# **TOSHIBA**

MULTIFUNCTIONAL DIGITAL COLOR SYSTEMS / MULTIFUNCTIONAL DIGITAL SYSTEMS

# e-STUDIO Scan Guide

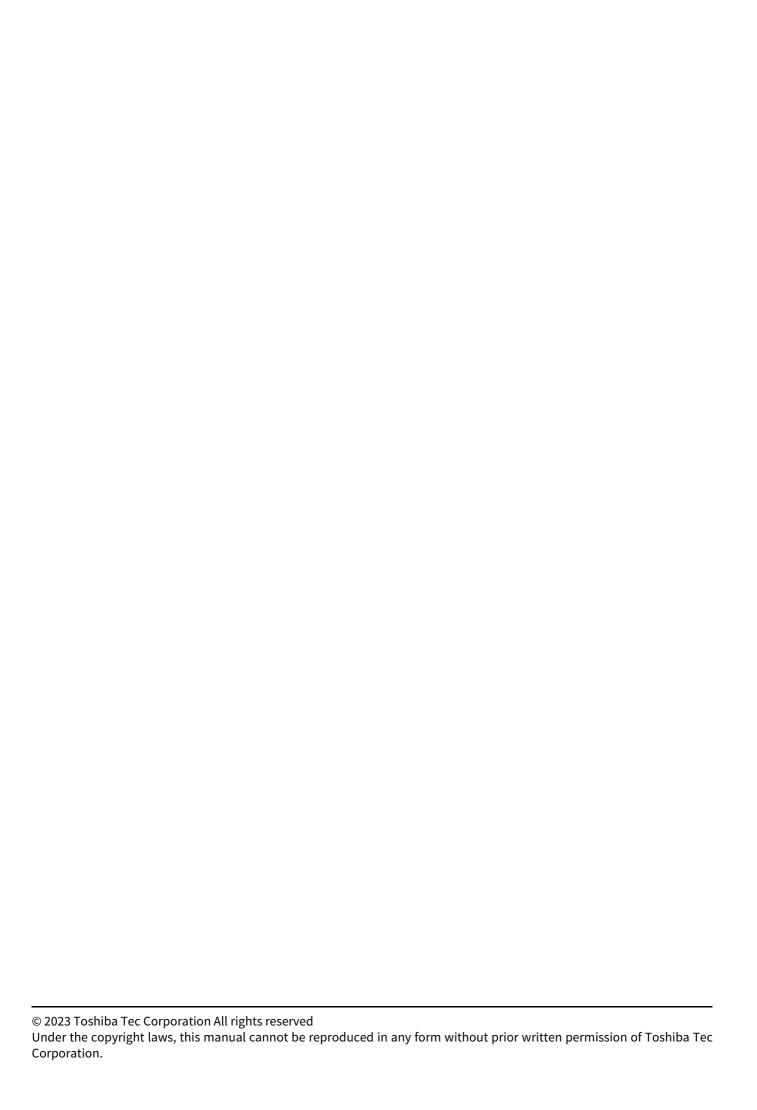

#### **Preface**

Thank you for purchasing our product.

This manual describes the setting procedures for e-STUDIO Scan and how to perform it.

Read this manual before using your Multifunctional Digital Systems or Multifunctional Digital Color Systems. Keep this manual within easy reach, and use it to configure an environment that makes best use of the e-STUDIO's functions.

#### ■ How to read this manual

### ☐ Symbols in this manual

In this manual, some important items are described with the symbols shown below. Be sure to read these items before using this equipment.

| <b>⚠ WARNING</b>                                                                     | Indicates a potentially hazardous situation which, if not avoided, could result in death, serious injury, or serious damage, or fire in the equipment or surrounding objects.                        |  |
|--------------------------------------------------------------------------------------|----------------------------------------------------------------------------------------------------|--|
| <b>▲ CAUTION</b>                                                                     | <b>CAUTION</b> Indicates a potentially hazardous situation which, if not avoided, could result in minor or moderate injury, partial damage to the equipment or surrounding objects, or loss of data. |  |
| Note                                                                                 | Indicates information to which you should pay attention when operating the equipment.                                                                                                    |  |
| Tip Describes handy information that is useful to know when operating the equipment. |                                                                                                    |  |
|                                                                                      | References describing items related to what you are currently doing. See these references as required.                                                                                               |  |

#### ☐ Model names in this manual

| Model name                |  |
|---------------------------|--|
| e-STUDIO339CS/409CS/509CS |  |
| e-STUDIO409AS/449S/479S   |  |

### ☐ Screens and Operation Procedures

In this manual, the screens and the operation procedures in Windows are described for Windows 7 unless the OS version is specified.

The details on the screens may differ depending on how the equipment is used, such as the status of the installed options, the OS version and the applications.

#### □ Trademarks

- Microsoft, Windows, Windows NT, and the brand names and product names of other Microsoft products are trademarks of Microsoft Corporation in the US and other countries.
- Apple, AppleTalk, Macintosh, Mac, Mac OS, Safari, iPhone, iPod touch, TrueType, AirPrint, AirPrint logo, and iPad are trademarks of Apple Inc.
- IOS is a trademark or registered trademark of Cisco in the U.S. and other countries and is used under license.
- Adobe<sup>®</sup>, Acrobat<sup>®</sup>, Reader, and PostScript<sup>®</sup> are trademarks or registered trademarks of Adobe Systems Incorporated.
- Mozilla®, Firefox® and the Firefox logo® are trademarks or registered trademarks of Mozilla Foundation in the U.S. and other countries.
- IBM, AT and AIX are trademarks of International Business Machines Corporation.
- NOVELL®, NetWare®, and NDS® are trademarks of Novell, Inc.
- e-STUDIO and e-BRIDGE are trademarks of Toshiba Tec Corporation.
- Other company names and product names in this manual are the trademarks of their respective companies.

#### ☐ Official Names of Windows Operating System

- The official name of Windows 10 is Microsoft Windows 10 Operating System.
- The official name of Windows 11 is Microsoft Windows 11 Operating System.
- The official name of Windows Server® 2012 is Microsoft Windows Server 2012 Operating System.
- The official name of Windows Server® 2016 is Microsoft Windows Server 2016 Operating System.
- The official name of Windows Server® 2019 is Microsoft Windows Server 2019 Operating System.
- The official name of Windows Server® 2022 is Microsoft Windows Server 2022 Operating System.

# **Contents**

|           | Preface                          |    |  |
|-----------|----------------------------------|----|--|
| Chapter 1 | How to use e-STUDIO Scan         |    |  |
| About e   | e-STUDIO Scan                    | 8  |  |
| Proced    | ure for using e-STUDIO Scan      | 9  |  |
| Registe   | ring Extended Field Definition   | 10 |  |
| Registe   | ring templates for e-STUDIO Scan | 14 |  |
| Perforn   | ning e-STUDIO Scan               | 16 |  |

# **How to use e-STUDIO Scan**

| About e-STUDIO Scan                     | 8  |
|-----------------------------------------|----|
| Procedure for using e-STUDIO Scan       | 9  |
| Registering Extended Field Definition   | 10 |
| Registering templates for e-STUDIO Scan | 14 |
| Performing e-STUDIO Scan                | 16 |

#### **About e-STUDIO Scan**

e-STUDIO Scan is a function to attach information (meta data) generated within the device to scanned images. The attached meta data can be processed by workflow servers or other means to supplement the scanned image. To use e-STUDIO Scan, register the settings to templates.

Meta data are managed by an XML file which defines the scheme to store the information.

The XML file consists of two data areas; the "basic data area" and "extended data area".

The "basic data area" records device information, scan parameters, and user information.

The "extended data area" records information entered by the user on the control panel (maximum 25 items) when performing e-STUDIO Scan. The user can create fields in "extended data area" to store information entered from the control panel under [Extended Field Definition] - [Extended Field Properties].

When using applications that interact with e-STUDIO Scan, follow the instructions of the application vendor to set the extended field.

# **Procedure for using e-STUDIO Scan**

### Setup

|   | Operation                                | Description                                          | Reference                                          |
|---|------------------------------------------|------------------------------------------------------|----------------------------------------------------|
| 1 | Registering an extended field definition | If necessary, register an extended field definition. | P.10 "Registering Extended Field Definition"       |
| 2 | Registering a template for e-STUDIO Scan | Register a template for e-STUDIO Scan.               | P.14 "Registering templates for e-<br>STUDIO Scan" |

## Operation

|   | Operation                | Description                                               | Reference                       |
|---|--------------------------|-----------------------------------------------------------|---------------------------------|
| 1 | Performing e-STUDIO Scan | Perform e-STUDIO Scan using a template for e-STUDIO Scan. | P.16 "Performing e-STUDIO Scan" |

## **Registering Extended Field Definition**

You can register up to 10 "extended field definitions".

When using applications that interact with e-STUDIO Scan, follow the instructions of the application vendor to set the extended field.

#### Launch a web browser and enter the following URL in the address box.

http://<IP Address> or http://<Device Name>

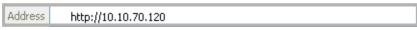

#### For example

- When the IP address of your device "10.10.70.120" (when IPv4 used): http://10.10.70.120
- When the IP address of your device is "3ffe:1:1:10:280:91ff:fe4c:4f54" (when IPv6 used): 3ffe-1-1-10-280-91ff-fe4c-4f54.ipv6-literal.net

http://[3ffe:1:1:10:280:91ff:fe4c:4f54]

• When your device name is "mfp-04998820": http://mfp-04998820

#### Note

When SSL for the HTTP network service is enabled, an alert message may appear when you enter the URL in the address box. In that case, click [Continue to this website (not recommended).] to proceed.

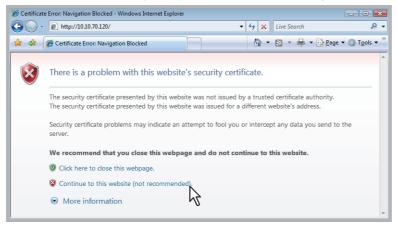

Click [Apps] > [e-STUDIO Scan] > [Configure].

Click [Undefined] from the Extended Field Definition list. 3

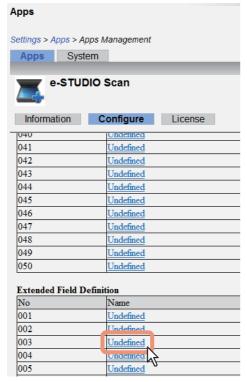

Enter the field name and click [Save].

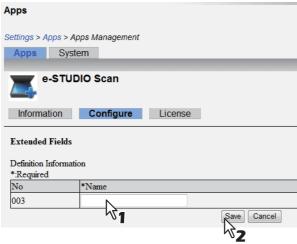

Click [New] under Extended Field settings.

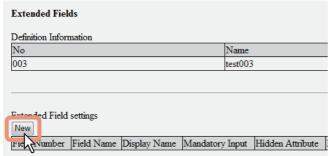

#### Set the extended field properties. 6

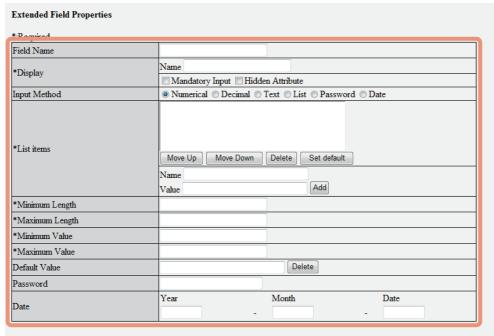

| Field Name                                                                                 | Specify the extended field name.                                                                                |  |
|--------------------------------------------------------------------------------------------|----------------------------------------------------------------------------------------------------|--|
| Display                                                                                    | Specify how to display the extended field on the control panel.                                                 |  |
|                                                                                            | • Name — Enter the caption of the extended field name for the display on the                                    |  |
|                                                                                            | control panel. You can enter up to 20 characters. Enter the Box number where a                                  |  |
|                                                                                            | received document will be stored.                                                                               |  |
|                                                                                            | Mandatory Input — Select this check box if the extended field is a mandatory                                    |  |
|                                                                                            | entry item.                                                                                                    |  |
|                                                                                            | • <b>Hidden Attribute</b> — Select this check box if the extended field is a hidden item                        |  |
|                                                                                            | on the control panel.                                                                                           |  |
| Input Method *                                                                             | Select the type of an extended field.                                                                           |  |
|                                                                                            | • Numerical — Select this to create an extended field as an integer value.                                      |  |
|                                                                                            | Decimal — Select this to create an extended field as a decimal value.                                           |  |
|                                                                                            | Text — Select this to create an extended field as a character string.                                           |  |
|                                                                                            | • <b>List</b> — Select this to create an extended field as a list selection.                                    |  |
|                                                                                            | Password — Select this to create an extended field as a password.                                               |  |
|                                                                                            | • <b>Date</b> — Select this to create an extended field as a date.                                              |  |
| <b>List Items</b> Specify list items to be selected for the extended field. The registered |                                                                                                    |  |
| are listed in the List Items. Enter the name and value and then click [Add] to             |                                                                                                    |  |
|                                                                                            | as a list item.  If you select an item and click [Move Up], the selected item moves up in the list.             |  |
|                                                                                            | Click [Move Down] to move it down. Select an unnecessary item and click [Delete]                                |  |
|                                                                                            | to delete it from the list. Click [Set default] to set the selected item as default.                            |  |
| Note                                                                                       |                                                                                                    |  |
|                                                                                            | tal number of characters displayable in the List Items (127).                                                   |  |
| Minimum Length                                                                             | Specify the minimum number of characters that can be entered in the extended                                    |  |
|                                                                                            | field if it is a character string.                                                                              |  |
| Maximum Length                                                                             | Specify the maximum number of characters that can be entered in the extended field if it is a character string. |  |
| Minimum Value                                                                              | Specify the minimum numerical value that can be entered in the extended field if it is a numerical value.       |  |

| Maximum Value                                                                             | Specify the maximum numerical value that can be entered in the extended field if it is a numerical value. |  |
|-------------------------------------------------------------------------------------------|----------------------------------------------------------------------------------------------------|--|
| Default Value                                                                             | Specify the default value for the extended field.                                                         |  |
| Password         Specify the default password for the extended field if it is a password. |                                                                                                    |  |
| Date                                                                                      | Specify the default date for the extended field if it is a date.                                          |  |

The following shows the types and settable items of an extended field for each [Input Method]. (\*) is displayed for mandatory setting items.

| Input method<br>(Extended field type) | Mandatory setting items                                                                                                    | Optional setting items                                                      |
|---------------------------------------|----------------------------------------------------------------------------------------------------|-----------------------------------------------------------------------------|
| Numerical value                       | [Maximum Value], [Minimum Value]<br>Settable value: -999,999,999 to 999,999,999                                                                        | [Default Value]                                                             |
| Decimal value                         | [Maximum Value], [Minimum Value]<br>Settable value: -999,999,999,999 to<br>999,999,999,999.99                                                          | [Default Value]                                                             |
| Text                                  | [Maximum Length], [Minimum Length]<br>Settable value: 0 to 256                                                                                         | [Default Value]                                                             |
| List                                  | [List Items] You can register up to 30 [List Items].  You can set from 1 to 126 characters in [Name]. You can set from 1 to 126 characters in [Value]. | [Default Value] Select the item to set as default, and click [Set default]. |
|                                       | However, the total number of characters set in [Name] and [Value] must be from 2 to 127.                                                               |                                                                             |
| Password                              | None<br>Settable value: 0 to 256                                                                                                    | [Password]                                                                  |
| Date                                  | None                                                                                                    | [Date]                                                                      |

# Click [Save] to register the extended field properties.

The extended field properties are registered.

# **Registering templates for e-STUDIO Scan**

You need to register a template for e-STUDIO Scan before using the e-STUDIO Scan function.

#### Click [Undefined] from the template list.

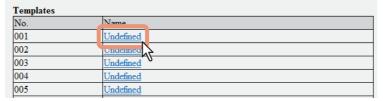

### Set each item for template.

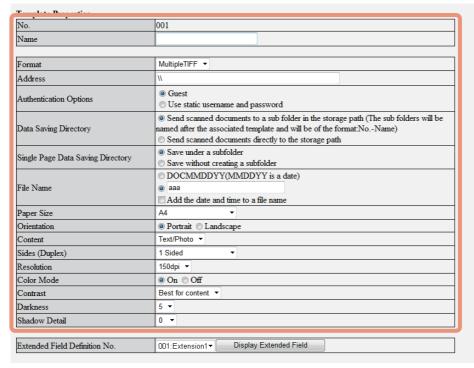

| Item name                         | Description                                                                                                    |
|-----------------------------------|----------------------------------------------------------------------------------------------------|
| No.                               | The template number is displayed.                                                                                 |
| Name                              | Specify the template name.                                                                                        |
| File Format                       | Select the file format of the saved file.                                                                         |
| Address                           | Specify the destination address for saving. The file transfer is not encrypted.                                   |
| Authentication Options            | Specify the authentication option.                                                                                |
| Data Saving Directory             | Specify whether or not the scanned file is saved in a subfolder.                                                  |
| Single Page Data Saving Directory | Specify whether or not the scanned file is saved in a subfolder when the file format is specified as single page. |
| File Name                         | Specify the file name.                                                                                            |
| Paper Size                        | Select the paper size.                                                                                            |
| Orientation                       | Select the orientation.                                                                                           |
| Content                           | Select the original type.                                                                                         |
| Sides (Duplex)                    | Select simplex or duplex for an original.                                                                         |
| Resolution                        | Select the resolution.                                                                                            |
| Color Mode                        | Select whether color is enabled or not.                                                                           |
| Contrast                          | Select the contrast.                                                                                              |
| Darkness                          | Select the density.                                                                                               |
| Shadow Detail                     | Select the reproduction level for detailed shadow area.                                                           |

# Select a registered extended field definition using [Extended Field Definition No.].

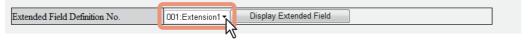

# Click [Save] to register the template.

The template for e-STUDIO Scan is registered.

# **Performing e-STUDIO Scan**

To perform e-STUDIO Scan, select the e-STUDIO Scan icon 🌉 on the control panel, and then select the registered template.

Tip

The position of the icon may vary depending on your model.

#### Example:

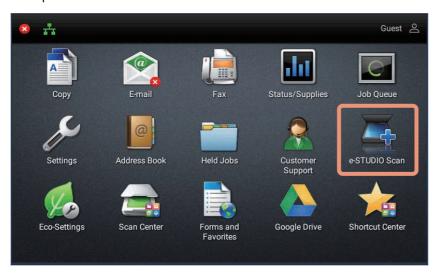

# MULTIFUNCTIONAL DIGITAL COLOR SYSTEMS / MULTIFUNCTIONAL DIGITAL SYSTEMS e-STUDIO Scan Guide

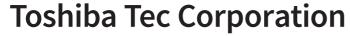

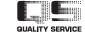